# proctoru livet

# WELCOME TO LIVE+

# GETTING STARTED

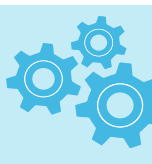

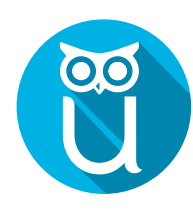

Sign up for ProctorU at go.proctoru.com and schedule your Exam

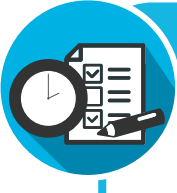

Ensure you have the latest version of Google Chrome installed

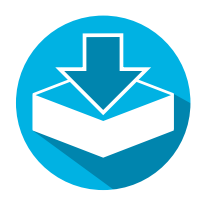

Download the ProctorU Chrome extension Bit.ly/proctoruchrome

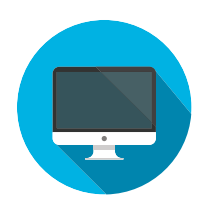

Ensure you're only using a single monitor

## EXAM PREPARATION

- 1. Reboot your computer before connecting
- 2. Save and close all third-party applications
- 3. Open a fresh instance of Google Chrome
- 4. Be in a private, well-lit room
- 5. Clear your workspace of clutter
- 6. Have your government issued photo I.D. ready
- 7. Have a mobile phone with front-facing camera or small compact mirror ready
- 8. No non-religious head coverings

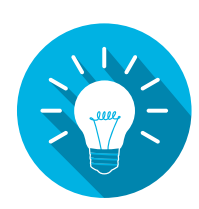

http://www.proctoru.com/resources/test-takers/live-plus/ Need more information?

### Have Questions? Contact Us!

www.proctoru.com support.proctoru.com